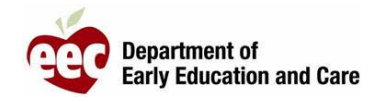

- 1. Login to the LEAD Provider Portal [: https://eeclead.force.com/EEC\\_Login](https://eeclead.force.com/EEC_Login)
- 2. Click on the **Program Licensing** card
- 3. Click the **Program Information** button at the top of the left-hand menu
- **4.** Click the blue button to **Submit New Incident / Injury / 51A**
- 5. Scroll to the bottom of the page and click the button to **Report an Incident / Injury**
	- *a. Note for FCC there is one button / For Large Group Programs there are two*
- 6. Complete all required fields in the Incident / Injury Description Section
	- *a.* Required fields are marked with a red asterisk (**\***) *If reporting a COVID incident, be sure to include "COVID-19" in the Summary Field*
	- b. If you are reporting a confirmed positive COVID test, remember to complete the form required by the Department of Health (available on your Dashboard)
- 7. Complete the fields required to identify the **Involved Persons**
	- a. Click the button to **ADD** for each child and adult
	- b. Only fields marked with red asterisk (**\***) are required
- 8. Scroll down to answer the next set of questions which are all required
	- a. First Aid / CPR
	- b. 911
	- c. Medical Attention
	- d. Information Shared with Parents
- 9. For FCC and for Large Group Injury reports, there is also a question regarding 51A documentation
- 10. Upload any necessary documentation, such as first aid cards
- 11. Click **SAVE AND RETURN TO PROVIDER** if you need to gather additional information or need to have the report reviewed prior to submission
- 12. Click **SAVE AND NEXT** if the form is complete and are ready to SUBMIT the report to EEC
- 13. Confirm that required documentation has been provided, then click to **SUBMIT**